# TestNav 8 User Guide

Copyright © 2014, Pearson Education, Inc. Published February 25, 2014

## **TestNav 8 User Guide**

- [Revision History](#page-1-0)
- [What is TestNav?](#page-1-1)
- [Hardware and Software Requirements](#page-2-0)
- [Test Your Systems](#page-2-1)
- [Set Up Your Network and Testing Devices](#page-2-2)
	- [Adjust Your Firewall Settings](#page-2-3)
	- [Disable Unnecessary Applications and Processes](#page-2-4)
	- [Adjust Your Proxy Server and Content Filter Settings](#page-2-5)
	- [Disable Pop-Up Blockers](#page-3-0)
	- [Set Response File Backup Locations](#page-3-1)
	- [Set Up Proctor Caching](#page-3-2)
	- [Set Up Java on Testing Computers](#page-3-3)
		- [Install Java](#page-3-4)
		- [Enable Java in Your Web Browser](#page-4-0)
		- [Java Security Warnings](#page-4-1)
		- [Eliminate the Java Prompt when Testing](#page-4-2)
	- **[Freeze Your Testing Environment](#page-5-0)**
- [Reference](#page-5-1)
	- [TestNav Folder Name and Location](#page-5-2)
	- [TestNav Log File Location](#page-6-0)
	- [Application Error Messages](#page-6-1)
	- [Platform Error Messages](#page-16-0)
- [Technical Support TestNav 8](#page-29-0)

### <span id="page-1-0"></span>**Revision History**

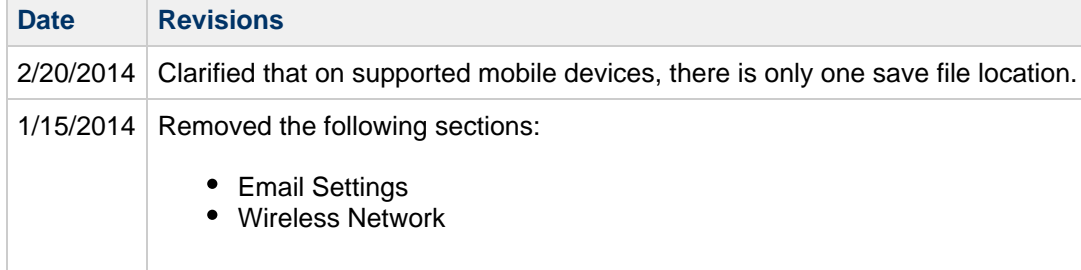

#### <span id="page-1-1"></span>**What is TestNav?**

TestNav 8 is Pearson's newest test delivery platform for online testing. It runs in the Cloud, delivering tests via a web browser on desktop and laptop computers and a custom app on selected tablets. It can deliver a wide range of item types, and is [QTI](http://www.imsglobal.org/question/) and [APIP](http://www.imsglobal.org/apip/) compliant.

The [IMS Question & Test Interoperability \(QTI\)](http://www.imsglobal.org/question/) specification enables the exchange of item, test and results data between authoring tools, item banks, test constructional tools, learning systems and assessment delivery systems.

The [Accessible Portable Item Protocol \(APIP\)](http://www.imsglobal.org/apip/) Standard provides assessment programs and question item developers with a data model for standardizing the interchange file format for digital test items.

### <span id="page-2-0"></span>**Hardware and Software Requirements**

TestNav can be used with various operating systems and browsers on desktop and laptop computers as well as with a custom app on supported tablet devices.

See the<http://www.pearsononlinetesting.com/TestNav/8/index.html>to find the full list of requirements for your TestNav release version.

### <span id="page-2-1"></span>**Test Your Systems**

Check all your devices against stated requirements. Perform this task before you move on to any other tasks.

See the System Check User Guide for TestNav 8 for information about testing:

- Your network to estimate testing capacity and to determine the optimal number of proctor caching computers
- Every computer in a testing lab to verify they have supported operating systems, browsers, and Java versions installed

Manually check that iPads and Chromebooks you will use for testing meet stated requirements.

See the<http://www.pearsononlinetesting.com/TestNav/8/index.html>to find the full list of requirements for your TestNav release version.

### <span id="page-2-2"></span>**Set Up Your Network and Testing Devices**

Complete the tasks in this section.

### <span id="page-2-3"></span>**Adjust Your Firewall Settings**

If you are running a firewall on your network or on your individual testing devices, open the required URLs and ports.

See the<http://www.pearsononlinetesting.com/TestNav/8/index.html>to find the full list of requirements for your TestNav release version.

#### <span id="page-2-4"></span>**Disable Unnecessary Applications and Processes**

To ensure maximum reliability, performance, and security during testing, we strongly recommend that only those applications and processes needed for online testing be running on test delivery workstations before TestNav is launched.

The TestNav delivery engine does not permit access to other desktop applications (including applications that may be launched automatically) without terminating the test. Configure common applications like these to NOT launch during testing sessions:

- Anti-virus software performing automatic updates
- Power management software on laptops warning of low battery levels
- Screen savers
- E-mail with auto message notification
- Calendar applications with notifications, such as Google Calendar
- Pop-up blockers

### <span id="page-2-5"></span>**Adjust Your Proxy Server and Content Filter Settings**

If you are running a proxy server or content filter on your network or on your individual testing devices, open the required URLs and ports.

See the<http://www.pearsononlinetesting.com/TestNav/8/index.html>to find the full list of requirements for your TestNav release version.

#### <span id="page-3-0"></span>**Disable Pop-Up Blockers**

If you are testing on desktop or laptop computers via a web browser, disable any pop-up blockers that may be running.

#### <span id="page-3-1"></span>**Set Response File Backup Locations**

The TestNav Early Warning System (EWS) saves the student's responses to an encrypted backup file so the student can either continue testing or exit the system without losing data. This activity occurs in the background of the test delivery software while the software continues to provide test questions to the student.

For Windows and Mac OSX, the default location for this file is the Pearson folder in the user's home directory and may be configured on TestNav releases 8.0.4 and greater.

This is configured differently depending on the system used to configure TestNav. See the Configuring TestNav and Proctor Caching document for your program.

On supported mobile devices, there is only one save file location. The default location varies by operating system and is not customizable.

### <span id="page-3-2"></span>**Set Up Proctor Caching**

When configured and used, the proctor caching computer downloads and stores test data, such as multimedia or test questions, and then serves that data to individual test computers from within the local network. This enables faster test page loading times and more efficient test taking.

Proctor caching is not always required. Ask your program coordinator if you are unsure whether you should set this up.

This is configured differently depending on the system used to configure TestNav. See the Configuring TestNav and Proctor Caching document for your program.

### <span id="page-3-3"></span>**Set Up Java on Testing Computers**

TestNav 8 opens a Java applet in order to run full screen, which is required to prevent test takers from accessing other programs while testing on desktop and laptop computers.

If you are testing on an approved tablet using the TestNav app, this does not apply.

To install Java and get it set up to work smoothly in your browser for testing, follow these steps:

#### <span id="page-3-4"></span>**Install Java**

Go to the Java website at <https://www.java.com/> and follow the instructions there to download and install Java on your computer.

If Java is already installed, check to make sure it is the most current release. If not, update Java.

#### <span id="page-4-0"></span>**Enable Java in Your Web Browser**

Follow the instructions on the Java website at [https://www.java.com/en/download/help/enable\\_browser.xml](https://www.java.com/en/download/help/enable_browser.xml) to enable Java in your web browser.

#### <span id="page-4-1"></span>**Java Security Warnings**

You may receive a security warning like this one, when you run TestNav. If you do, select **Don't Block**. The content is safe.

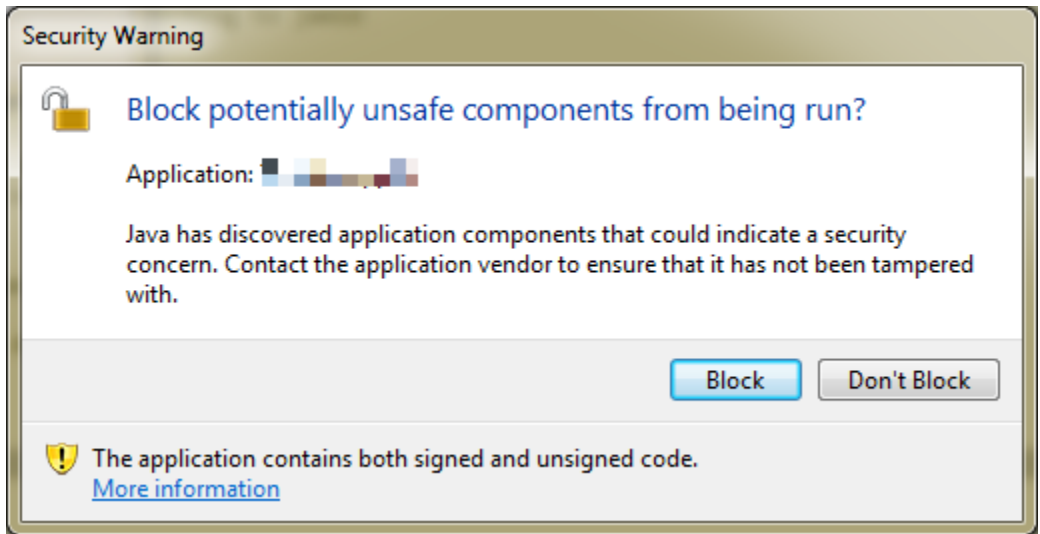

You will receive a warning like this one. When you do, select **Run**, otherwise TestNav will not open.

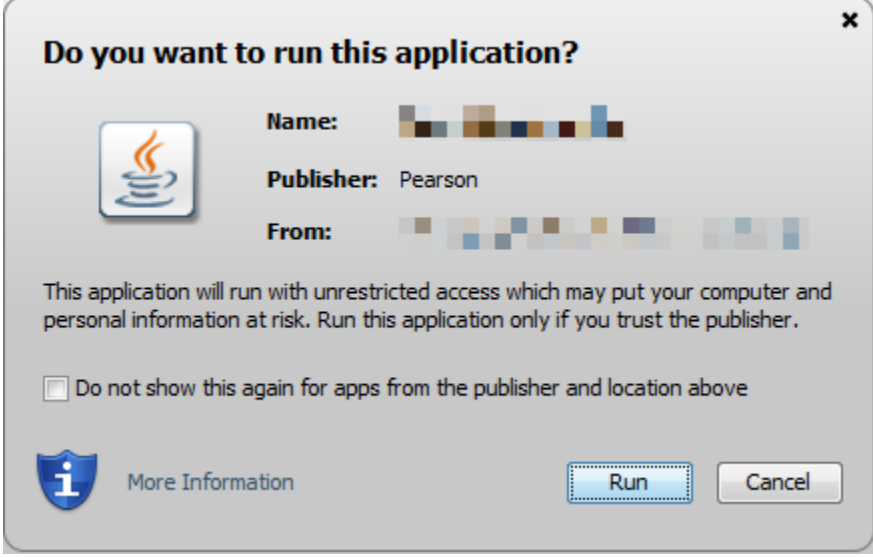

#### <span id="page-4-2"></span>**Eliminate the Java Prompt when Testing**

By default, Java will ask permission to run TestNav 8 every time it is started. To stop this behavior and instead

launch tests immediately, change a setting in the Java Control Panel.

- 1. Find the Java Control Panel and open it.
	- **In Windows**, look for **Java** in the Control Panel.
	- In Mac OSX, look for Java in System Preferences.
- 2. Select the **Advanced** tab.
- 3. Change the setting shown to **Enable hide warning and run with protections**.

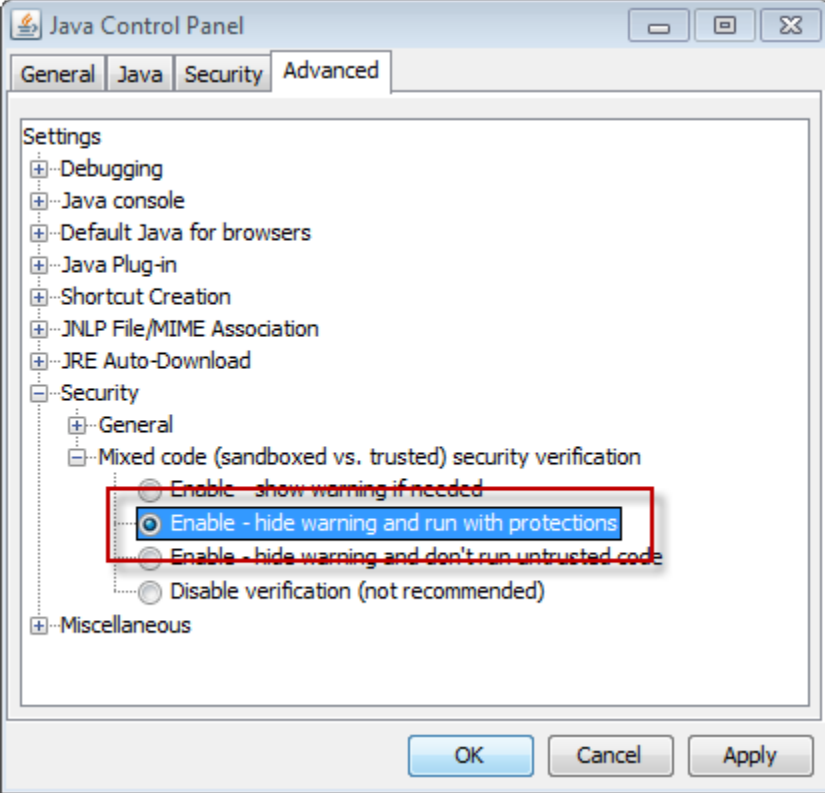

#### <span id="page-5-0"></span>**Freeze Your Testing Environment**

For maximum reliability, performance, and security during testing Pearson recommends that you make no changes to your testing systems during scheduled testing windows, once you have certified that TestNav works in your environment.

For the best results, this means that you should not make hardware changes or third-party software updates or auto-updates during an online testing administration.

Sometimes these are unavoidable, such as when a Java update from Oracle is required before anything that requires Java will run. If this happens and you have problems, call support for assistance.

### <span id="page-5-1"></span>**Reference**

This is information that is vital to some, but which may not be of interest to or needed by all.

#### <span id="page-5-2"></span>**TestNav Folder Name and Location**

TestNav creates a Pearson directory in the home directory of the testing computer. This is the location:

Windows XP:

```
C:\Documents and Settings\username\Pearson\...
```
- Windows Vista and Windows 7: C:\Users\username\Pearson\...
- Mac OSX:

//Users/username/Pearson/...

We recommend that the Pearson directory be excluded if desktop restoration tools such as DeepFreeze are used.

#### <span id="page-6-0"></span>**TestNav Log File Location**

The TestNav client creates a directory called "logs" in the Pearson folder in the user's home directory. The TestNav client logs the current system output and error messages for diagnostic purposes. This information is helpful to our technical support team, should you need to contact them for assistance.

#### <span id="page-6-1"></span>**Application Error Messages**

For application errors we are going to use the following error number ranges:

- 1001-1009 Used for Early Warning System messages
- 2000-2999 Used for Warning messages
- 3000-3999 Used for Fatal error messages

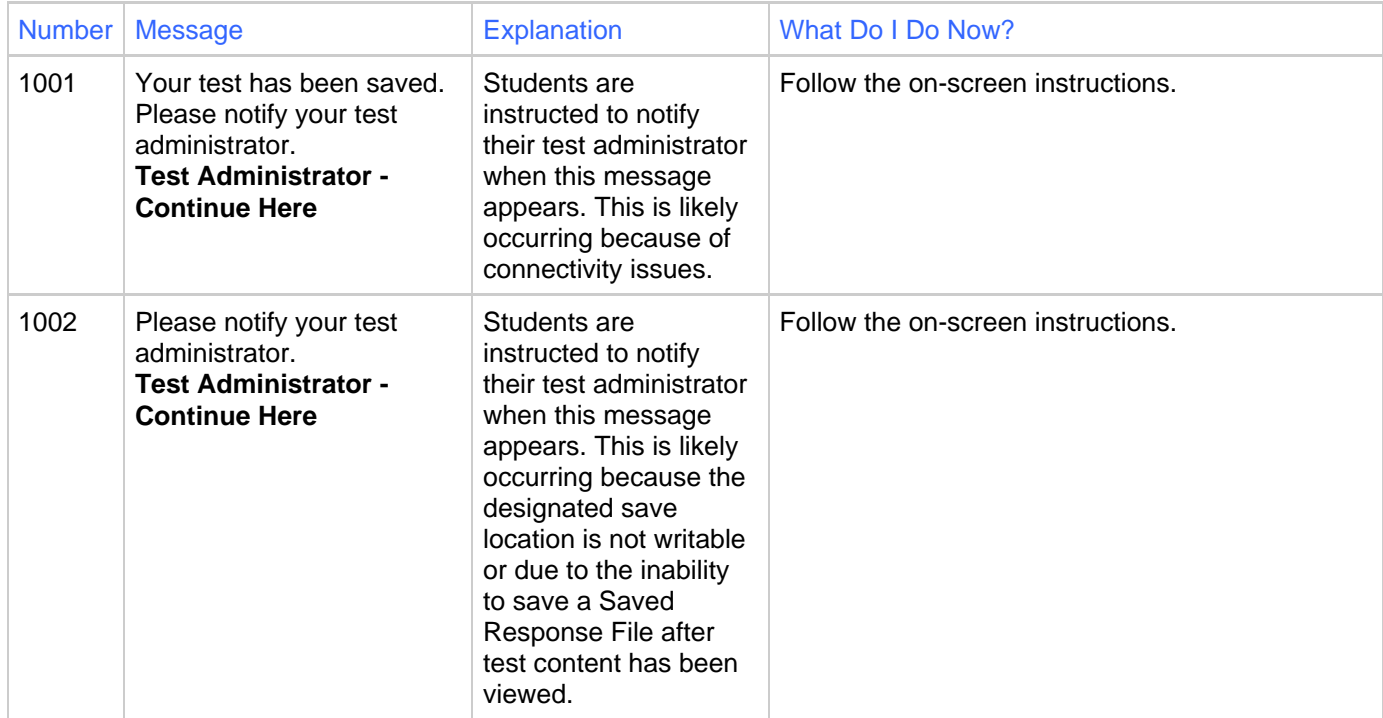

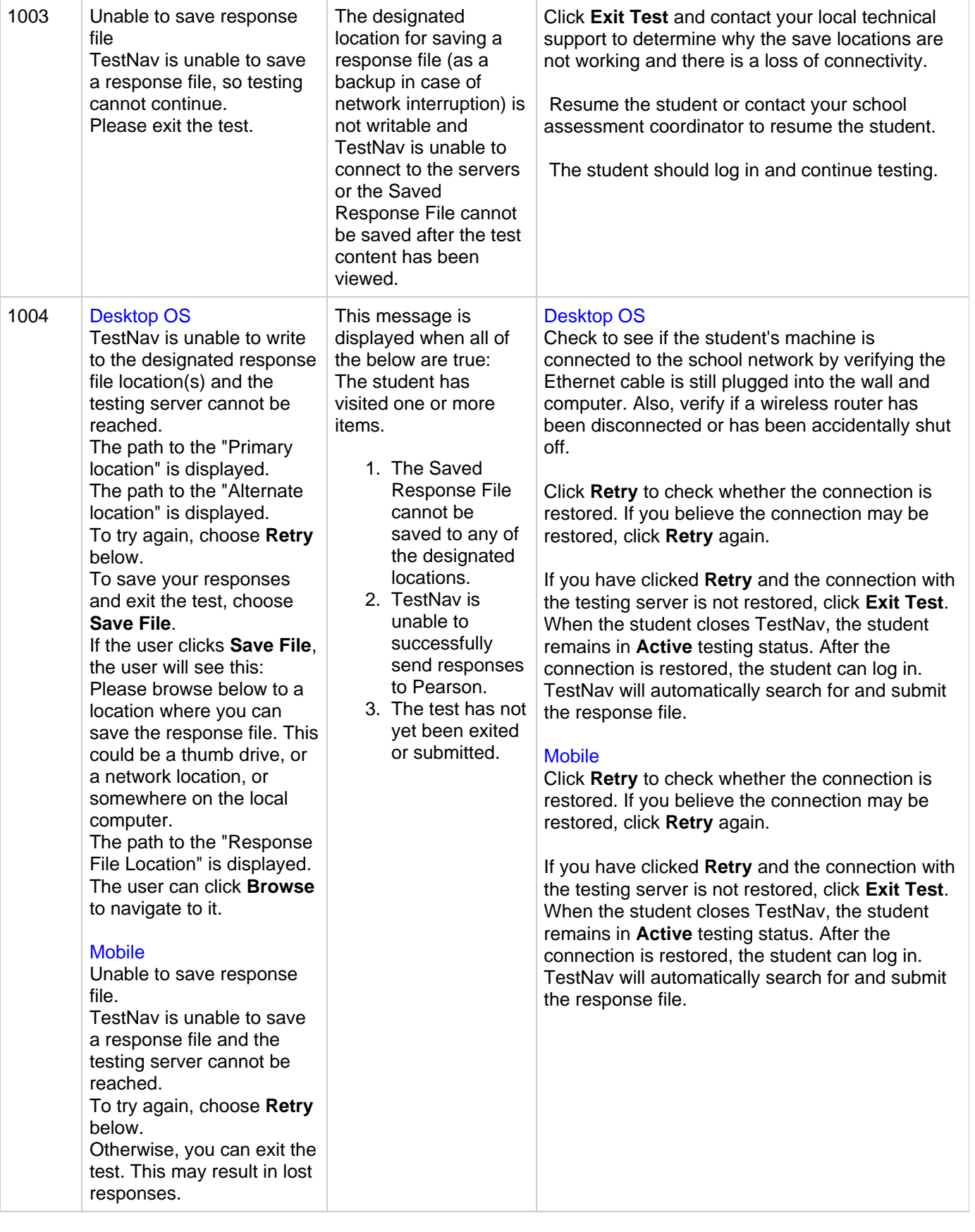

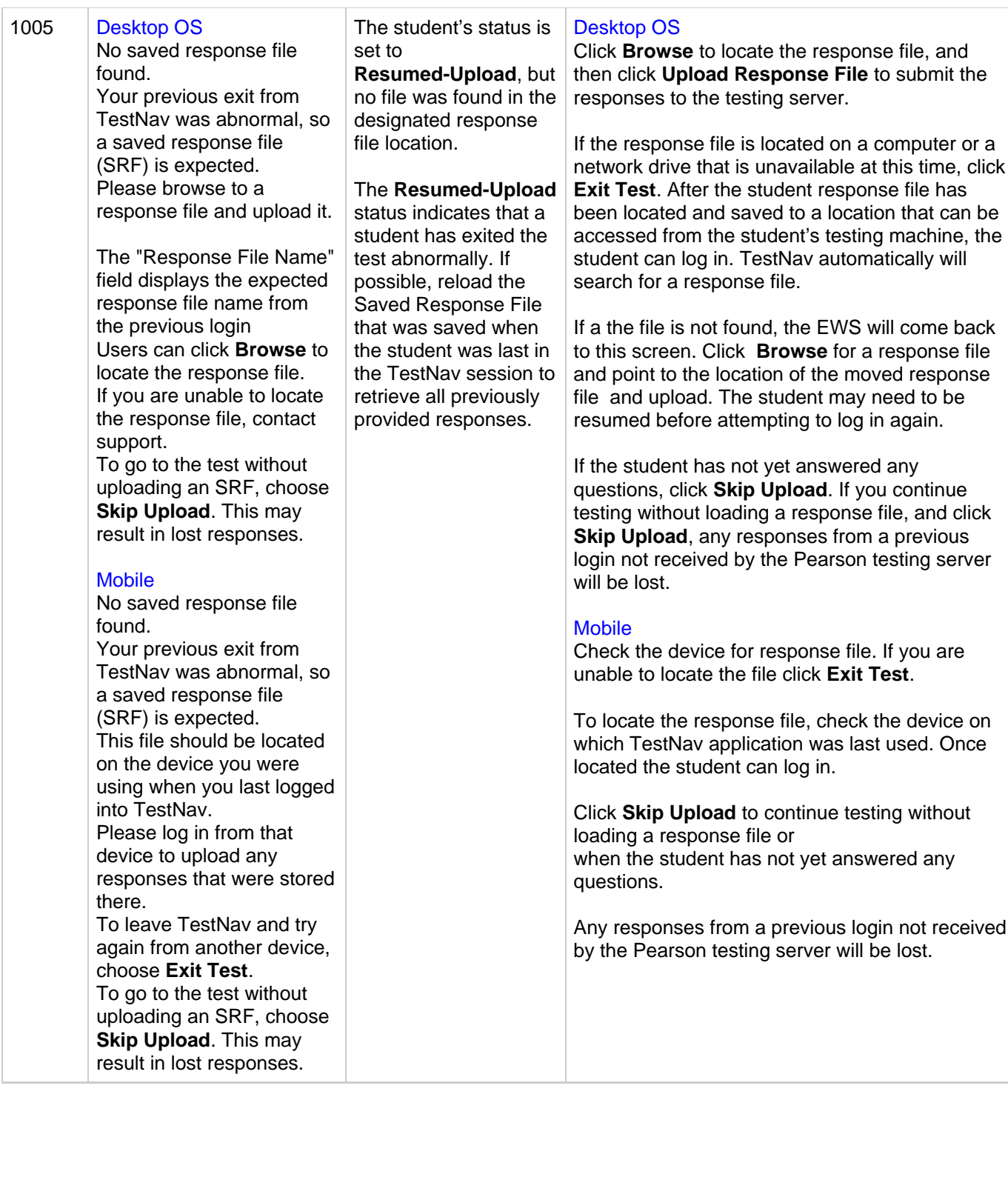

#### 1006 Desktop OS

The saved response file is corrupted. The saved response file (SRF) cannot be read. The path to the "Primary location" is displayed. The path to the "Alternate location" is displayed. The path to the expected "Response file name" is displayed.

To upload a valid SRF for this examinee and return to the test, use the browse option below and then choose **Upload Response File**. If the file is located on another computer, you will need to copy it to this computer or to a location that can be accessed from this computer in order to upload it.

The path to the "Response File Location" is displayed after the user selects a new one.

OR, to go to the test without uploading an SRF, choose **Skip Upload**. This may result in lost responses.

#### **Mobile**

The saved response file is corrupted. The saved response file (SRF) cannot be read. If you previously accessed the test from another device, you may want to try logging in from that device to see if a valid file is found there. To leave TestNav and try again from another device, choose **Exit Test**. To go to the test without uploading an SRF, choose **Skip Upload**. This may result in lost

responses.

The status of the student is set to **Resumed-Upload** and the saved response file(s) is corrupt.

#### The **Resumed-Upload**

status indicates that a student has exited the test abnormally. If possible, reload the Saved Response File that was saved when the student was in last in the TestNav session to retrieve all previously provided responses.

#### Desktop OS

Click **Browse** to locate a response file at a different location, and then click **Upload Response File** to submit the responses to the testing server.

If the response file is located on a computer or a network drive that is unavailable at this time, click **Exit Test**. After the student response file has been located and saved to a location that can be accessed from the student's testing machine, the student can log in. TestNav automatically will search for a response file. If a file is not found, this screen displays again. You can browse for a response file and point to the location of the moved response file. Student may need to be resumed before attempting to log in again.

To continue testing without loading a response file, click **Skip Upload**. Note that any responses from a previous login not received by the Pearson testing server will be lost. Contact Customer Support if you are unsure whether to click **Skip Upload**. If the student has not yet answered any questions, click **Skip Upload**.

#### Mobile

If the response file is located on another device, click **Exit Test**. After device is located, the student can log in. TestNav automatically will search for a response file. If a file is not found, the EWS will come back to this screen, where you can exit and try from another device or click **Skip Upload** to continue testing on the device.

To continue testing without loading a response file, click **Skip Upload**. Note that any responses from a previous login not received by the Pearson testing server will be lost. Contact Customer Support if you are unsure whether to click **Skip Upload**. If the student has not yet answered any questions, click **Skip Upload**.

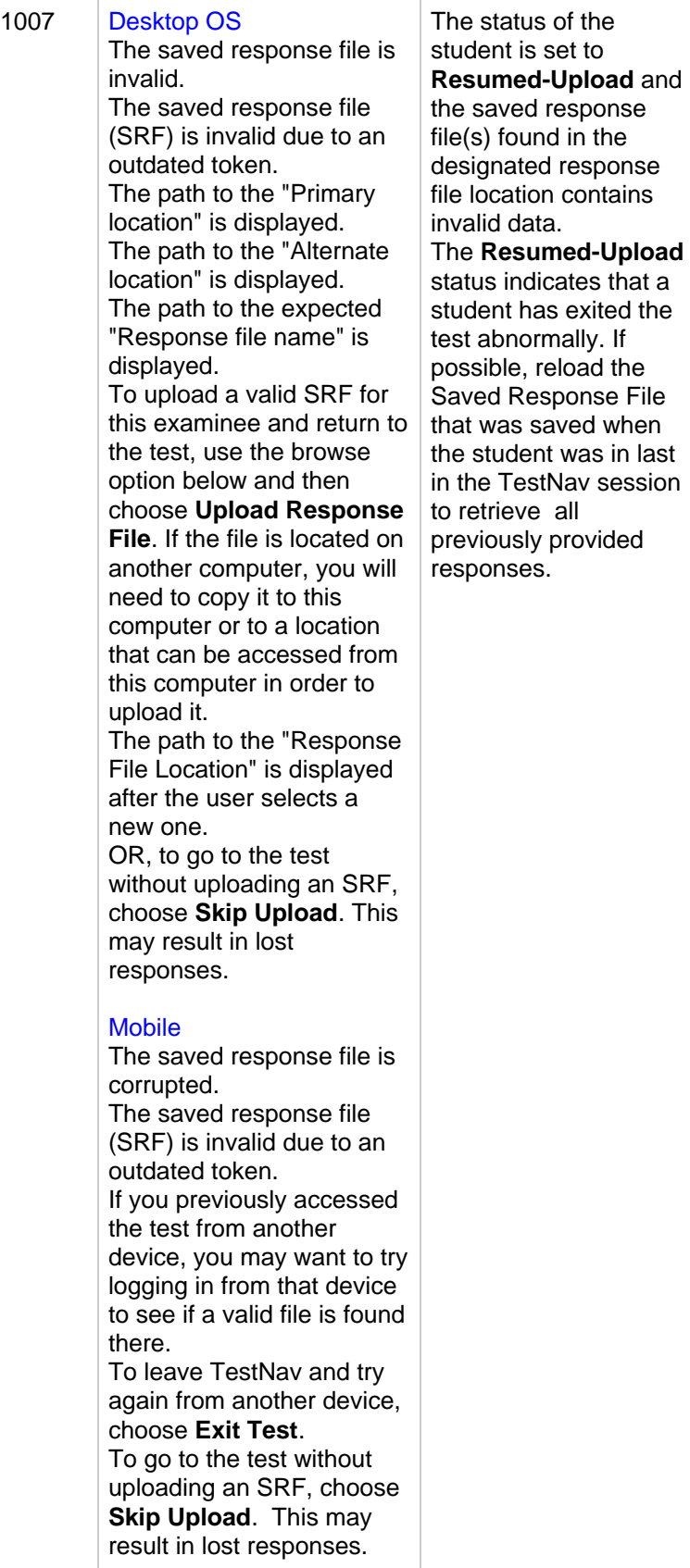

Contact Customer Support.

1008 Desktop OS Unable to send final responses to the testing server The testing server cannot be reached. All responses have been saved on this computer. The path to the "Primary location" is displayed. The path to the "Alternate location" is displayed. The expected "Response file name" is displayed. To see if the connection has been restored, choose **Retry**. To submit the test at a later student was saved in the server.

### time, choose **Exit Test**.

#### **Mobile**

Unable to send final responses to the testing server The testing server cannot be reached. All responses have been saved on this computer. To see if the connection has been restored, choose **Retry**. To submit the test at a later time, choose **Exit Test**. When you return, log into the test from this computer to send your responses to the server.

The connection with the testing server was interrupted while the attempting to exit or submit the test and TestNav was unable to upload responses to the testing server.

The student's responses have been designated response file location, but not all responses could be saved to the testing

#### Desktop OS

Check to see if the student's machine is connected to the school network by verifying the Ethernet cable is still plugged into the wall and computer. Also, verify if a wireless router has been disconnected or has been accidentally shut off.

Click **Retry** to check whether the connection is restored. If you believe the connection may be restored, click **Retry** again.

If you have clicked **Retry** and the connection with the testing server is not restored, click **Exit Test**. When the student closes TestNav, the student remains in **Active** testing status. After the connection is restored, the student can log in. TestNav will automatically search for and submit the response file.

#### **Mobile**

Click **Retry** to check whether the connection is restored. If you believe the connection may be restored, click **Retry** again.

If you have clicked **Retry** and the connection with the testing server is not restored, click **Exit Test**. When the student closes TestNav, the student remains in **Active** testing status. After the connection is restored, the student can log in. TestNav will automatically search for and submit the response file.

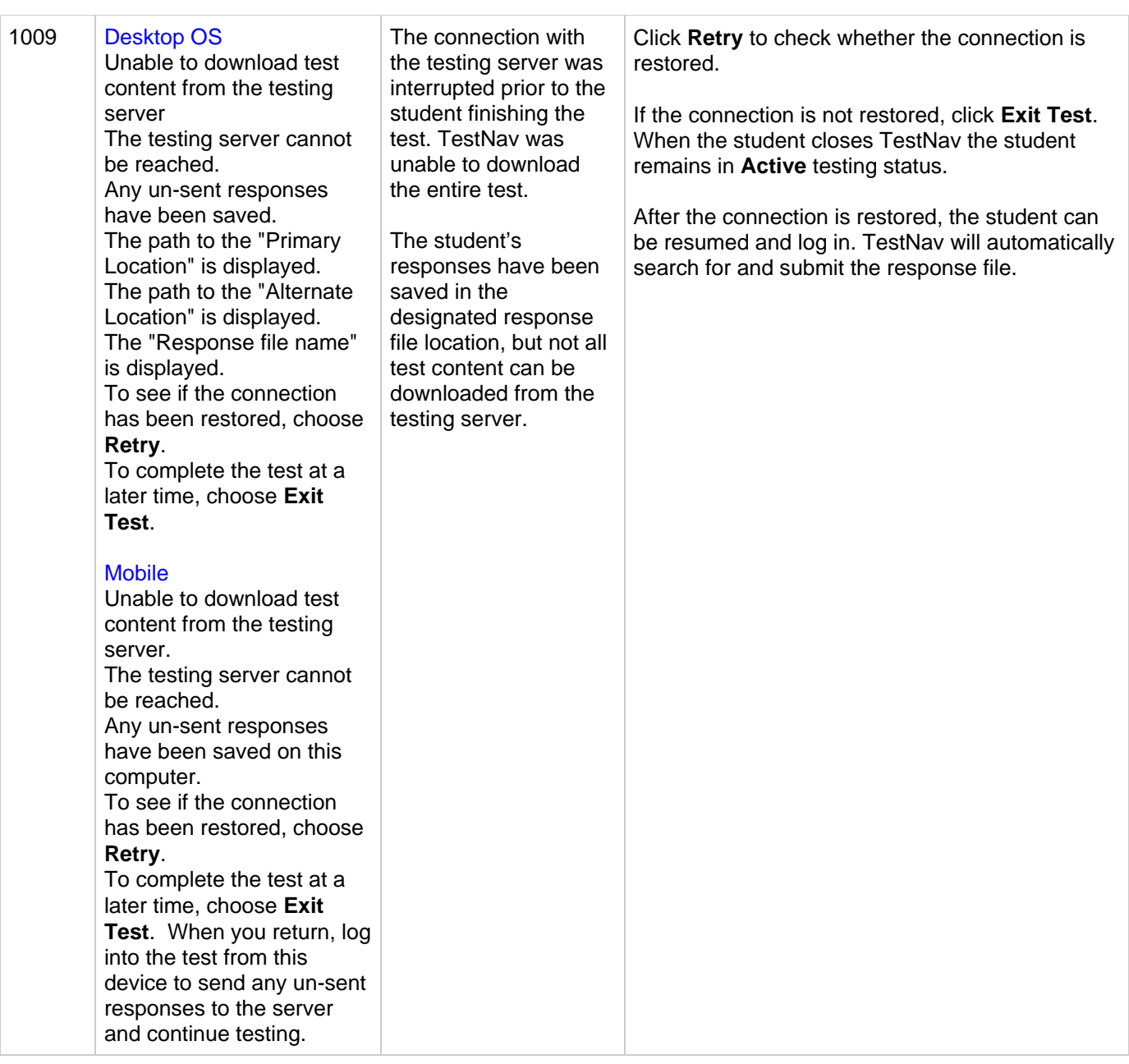

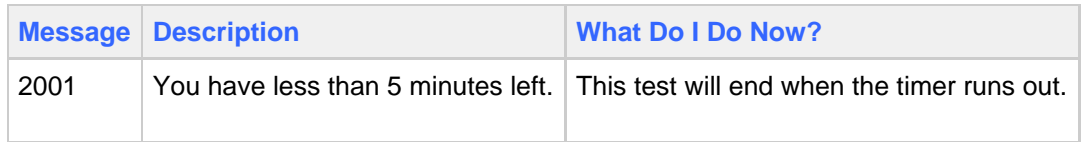

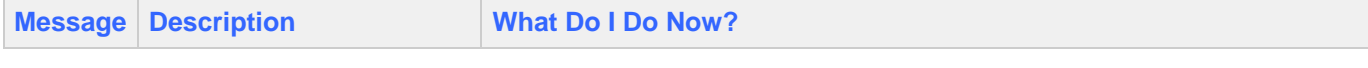

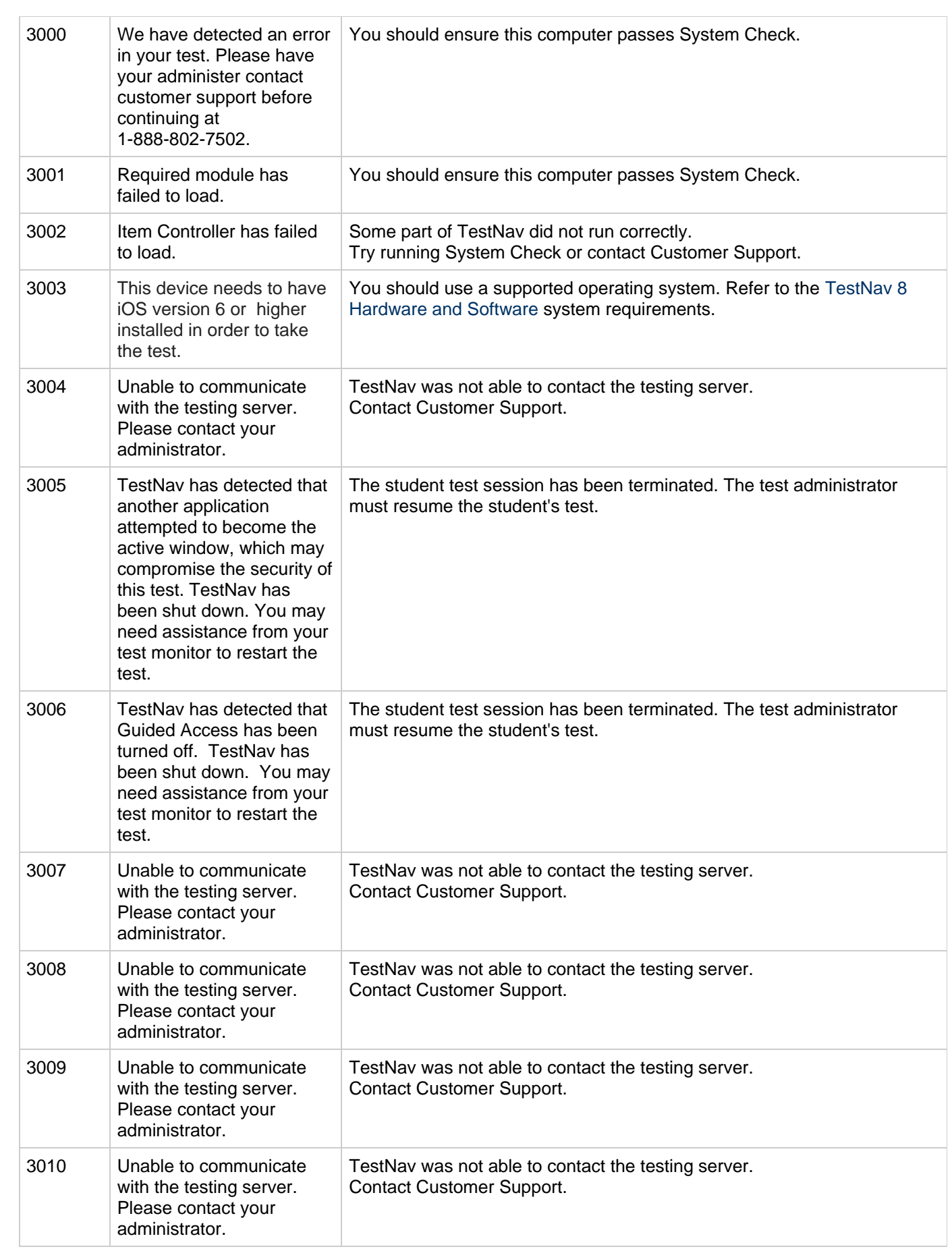

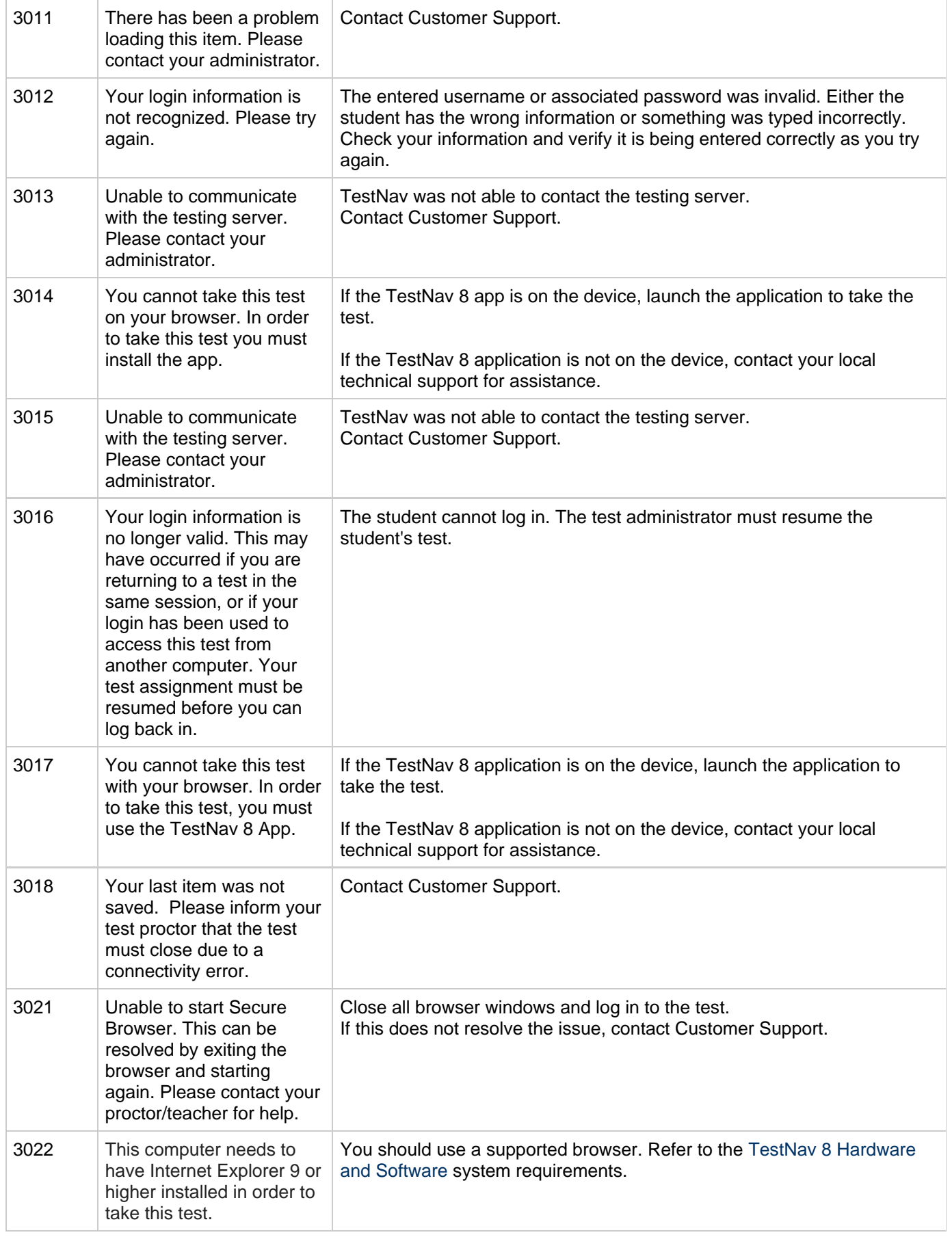

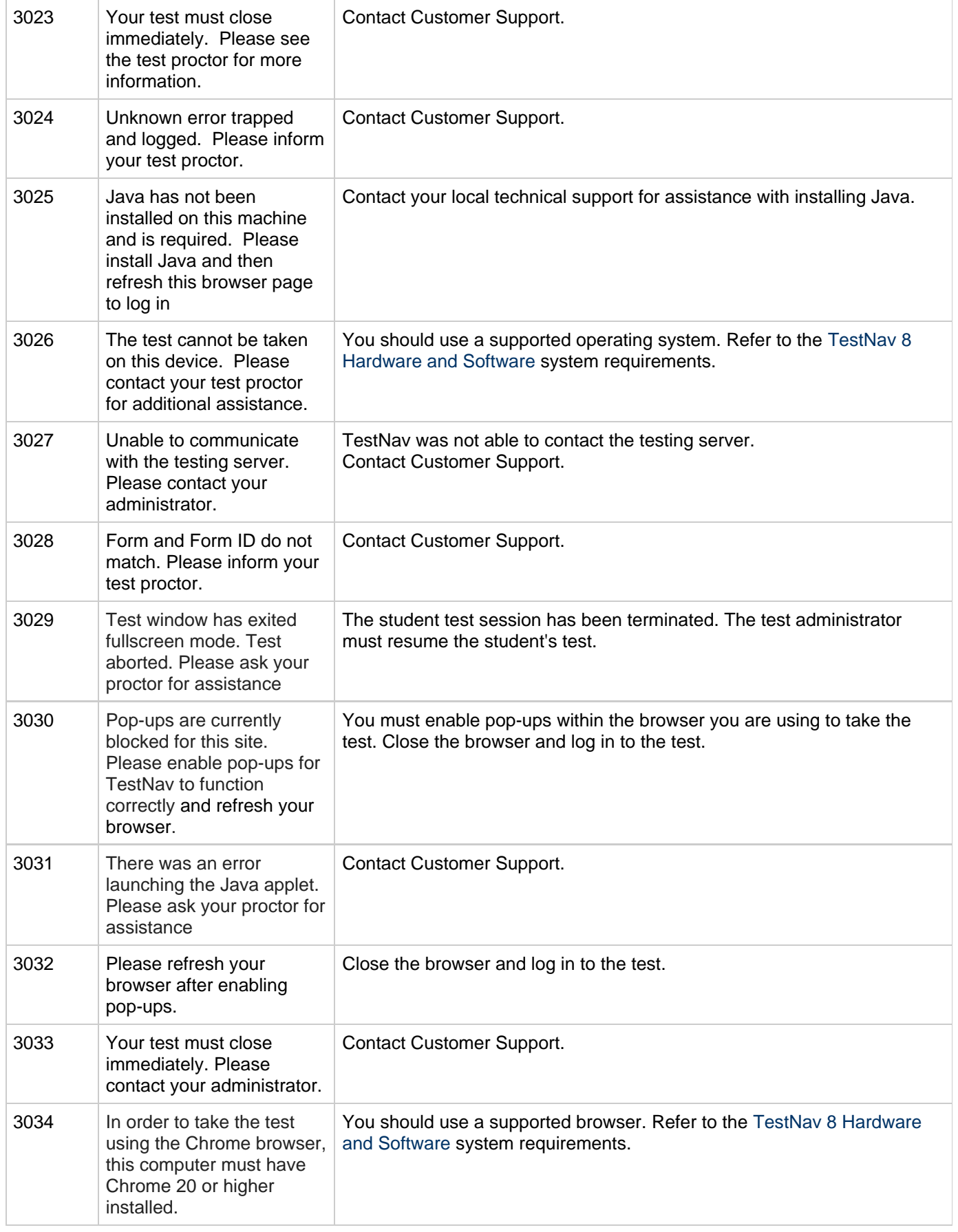

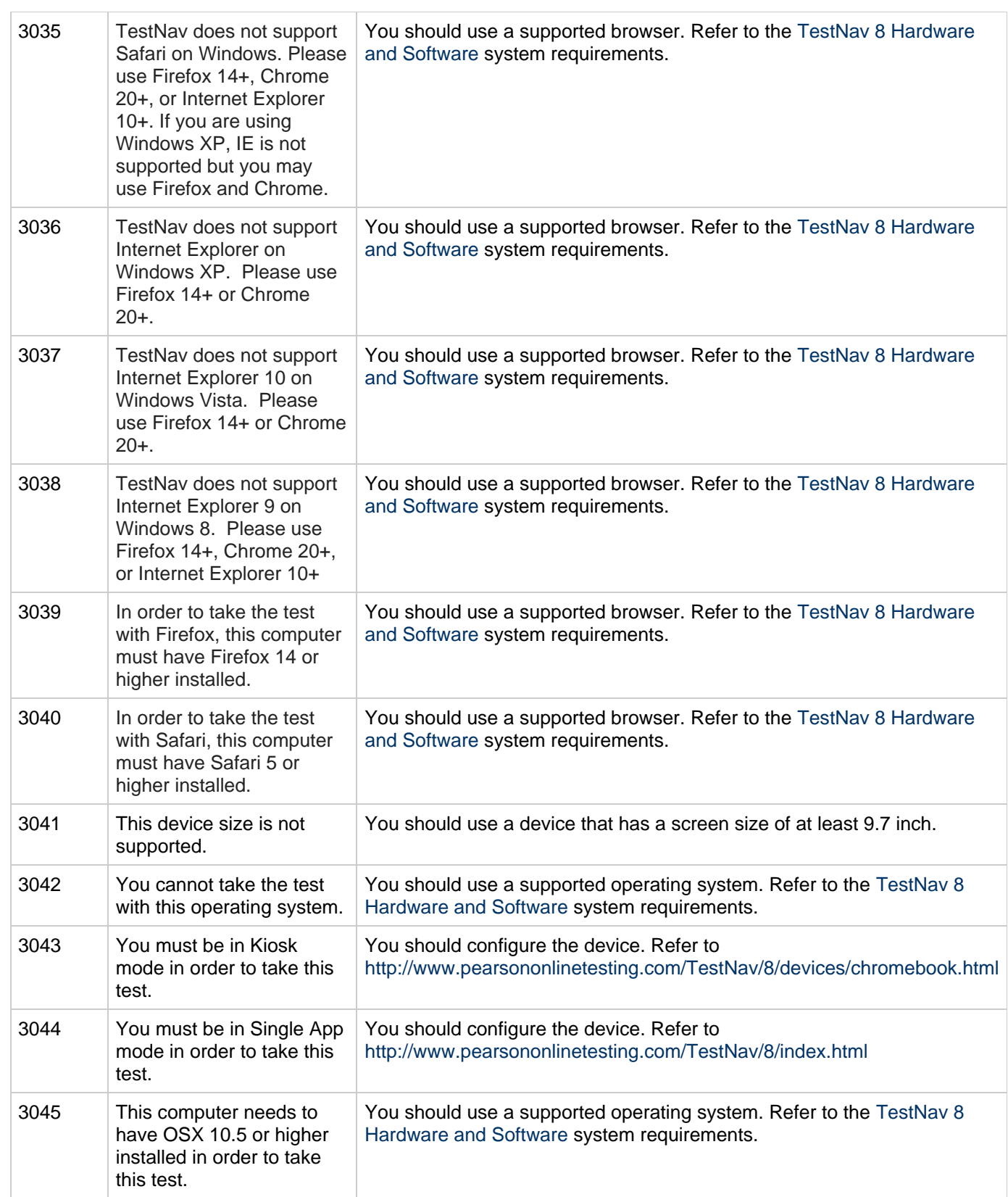

### <span id="page-16-0"></span>**Platform Error Messages**

Engine errors are broken into the following ranges:

5000-5999 Authentication

- 6000-6999 State
- 7000-7999 Navigation
- 8000-8999 Server
- 9000-9999 API

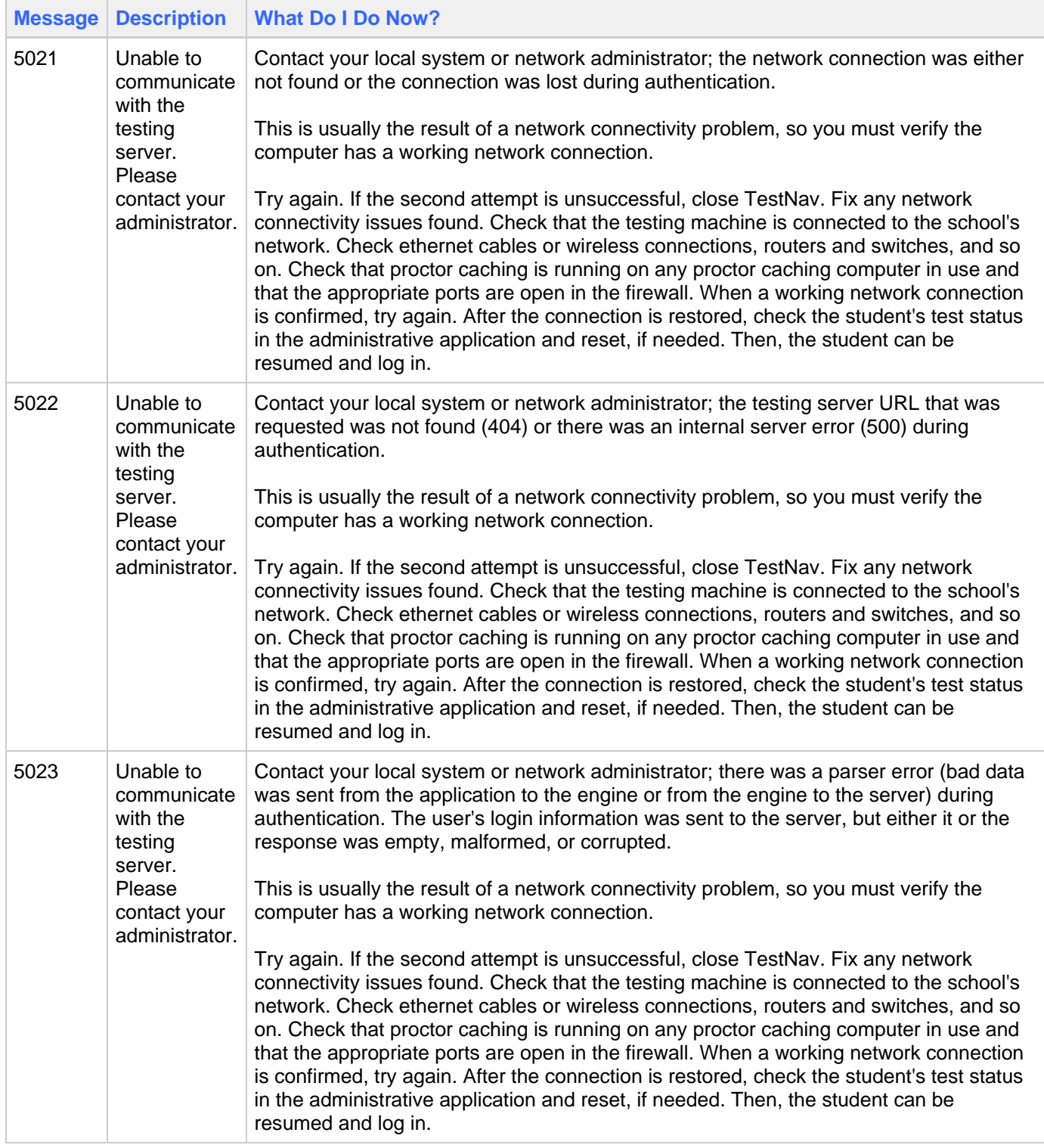

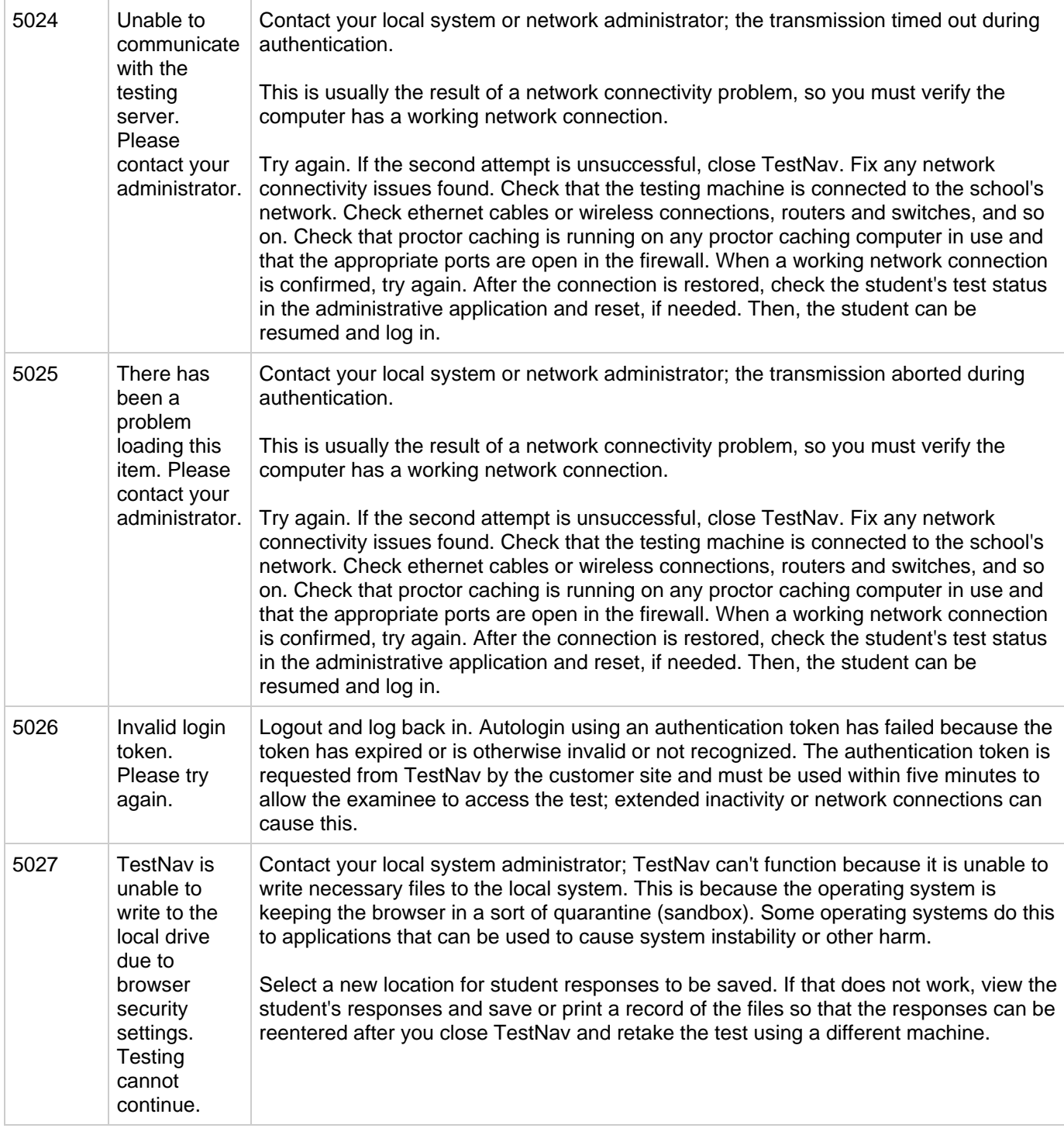

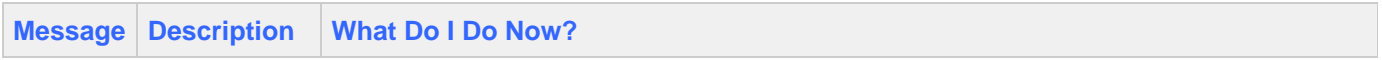

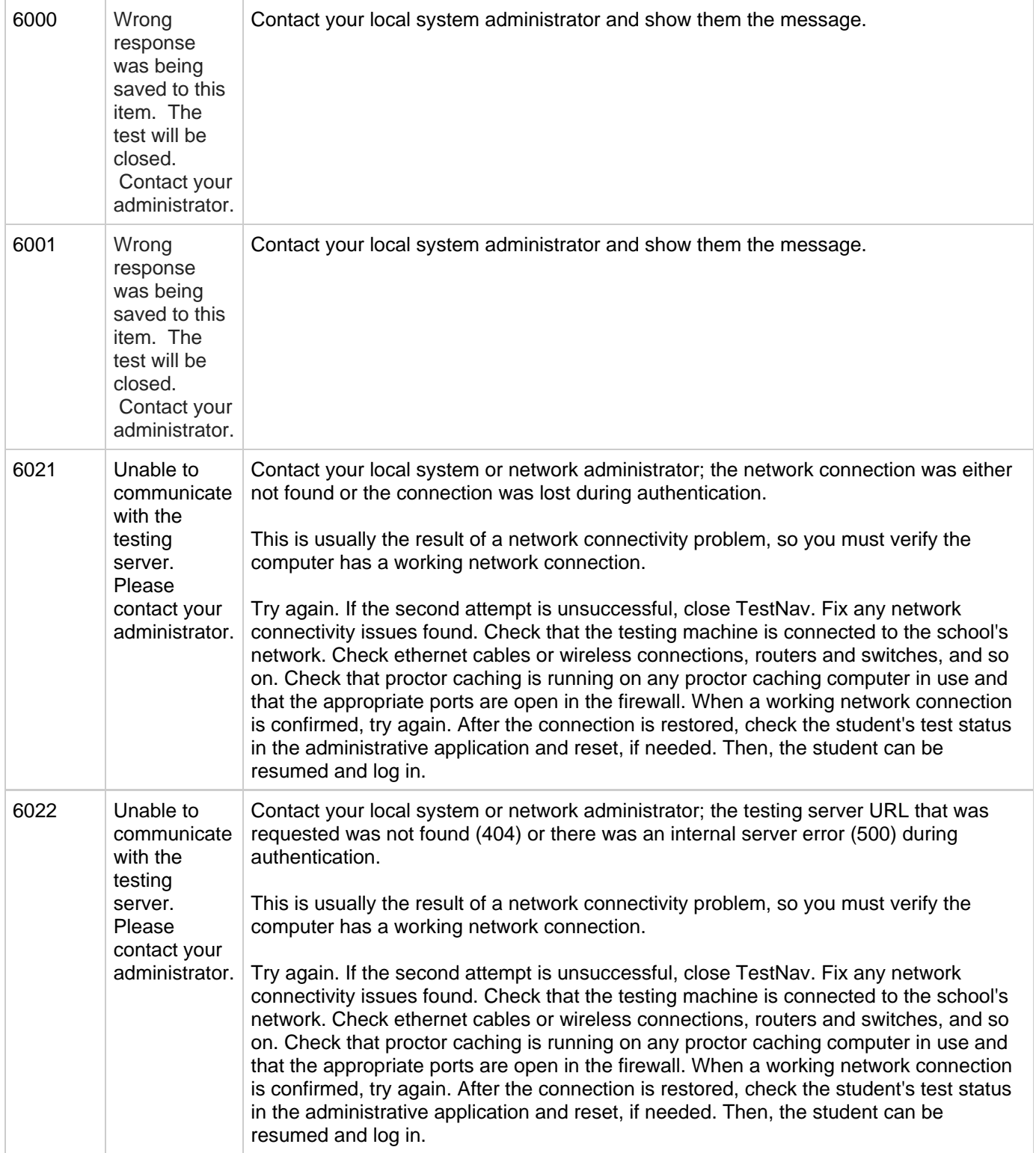

![](_page_20_Picture_212.jpeg)

![](_page_21_Picture_199.jpeg)

![](_page_22_Picture_187.jpeg)

![](_page_22_Picture_188.jpeg)

![](_page_23_Picture_175.jpeg)

![](_page_24_Picture_210.jpeg)

![](_page_25_Picture_238.jpeg)

![](_page_25_Picture_239.jpeg)

![](_page_26_Picture_203.jpeg)

![](_page_27_Picture_211.jpeg)

![](_page_28_Picture_233.jpeg)

![](_page_29_Picture_148.jpeg)

### <span id="page-29-0"></span>**Technical Support - TestNav 8**

For technical support, please use the contact information given to you by your program.